## AERODRIVE v5.8x版本

# 用戶 **快速使用說明**

登入和基本使用方法

如要詳細瞭解其他功能, 請用戶參考AeroDrive網頁上的「用戶使用手冊」。

最後修改日期: 2020-AUG

<span id="page-1-0"></span>**AeroDrive** 用 戶 快 速 使 用 說 明 可按 直接跳到有關該版本之頁面 **校內** <mark> 劉覽器 ┃</mark>window登入 [流動裝置瀏覽器](#page-7-0) | iOS[應用程式](#page-8-0)

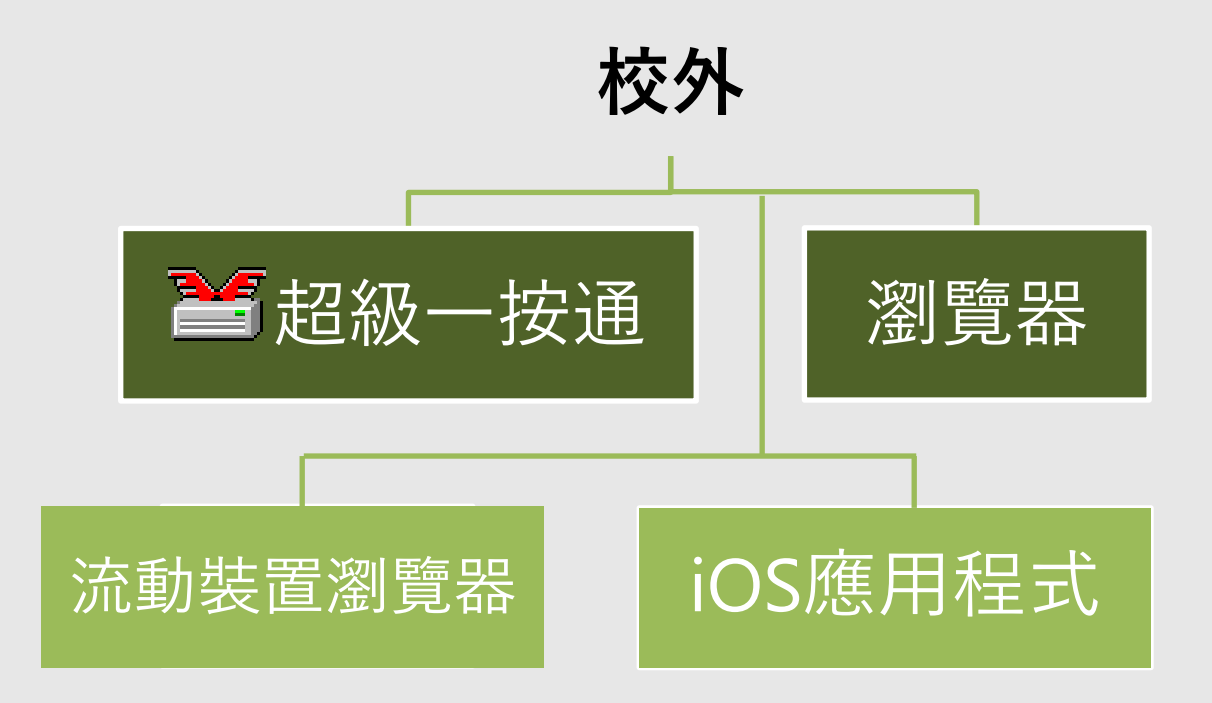

### 校 內: 使用一按通醫

#### <span id="page-2-0"></span>**初次使用的設定:**

- 1. 於 AeroDrive網頁/按此 <mark>→</mark> [下](http://www.aerodrive.com/super_express_v75.exe)載一按通管理員, 完成安裝程序
- 2. 設定 AeroDrive伺服器:
	- 1) 按 **「AeroDrive伺服器」**
	- 2) 在空欄內**輸入IP位址**或網域名稱 (Domain Name)
	- 3) 按 **「增加」**
	- 4) 欄內出現您所輸入的IP位址或網域名稱,後按 **「離開」**完成

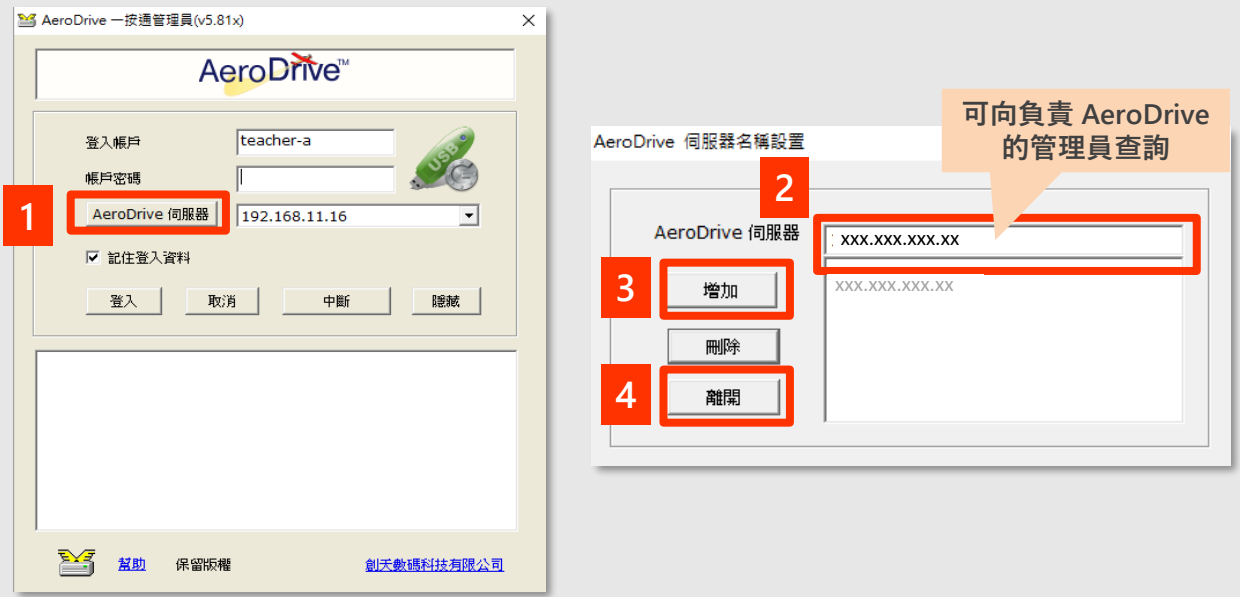

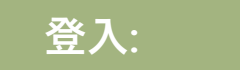

- 1. 輸入**登入帳戶**、**密碼**
- 2. 按 **「登入」**
- 3. 下方空白位置出現網絡磁碟機, 即表示已成功連接。
- 4. 開啟Windows檔案總管瀏覽檔案

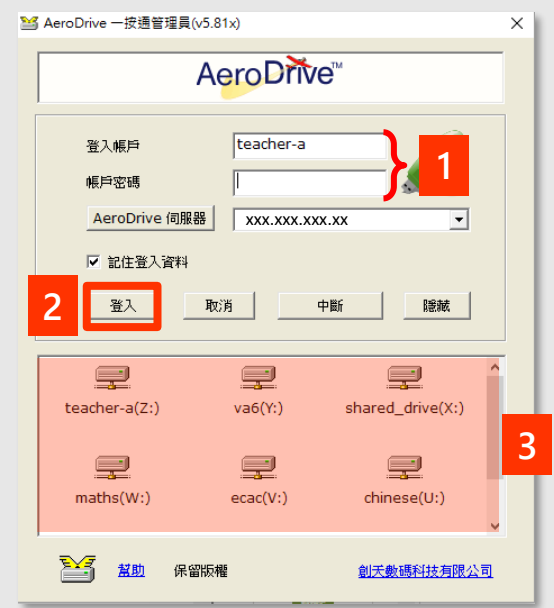

### 校外: 使用超級一按通醫

#### <span id="page-3-0"></span>**初次使用的設定:**

- 1. 於 AeroDrive網頁/ 按此 <mark>→</mark> [下](http://aerocreative.com/super_7_85x.exe)載超級一按通管理員, 完成安裝程序
- 2. 設定 AeroDrive伺服器:
	- 1) 按 **「AeroDrive伺服器」**
	- 2) 在空欄內**輸入IP位址**或網域名稱 (Domain Name)
	- 3) 按 **「增加」**
	- 4) 欄內出現您所輸入的IP位址或網域名稱,後按 **「離開」**完成

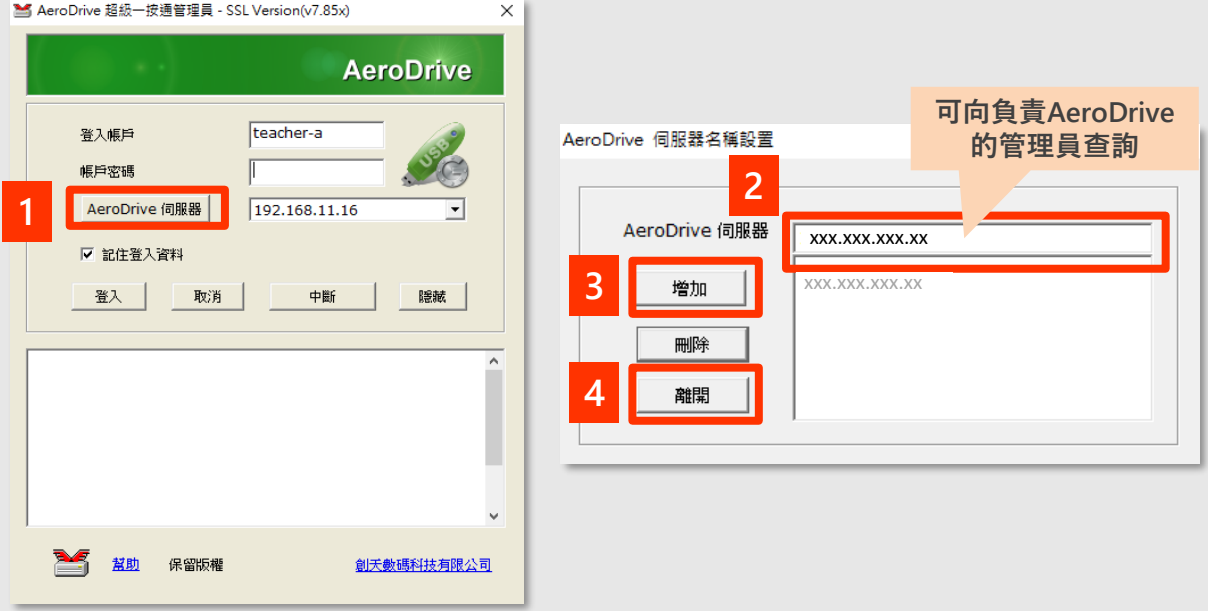

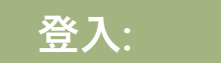

- 1. 輸入**登入帳戶**、**密碼**
- 2. 按 **「登入」**
- 3. 下方空白位置出現網絡磁碟機, 即表示已成功連接。
- 4. 開啟Windows檔案總管瀏覽檔案

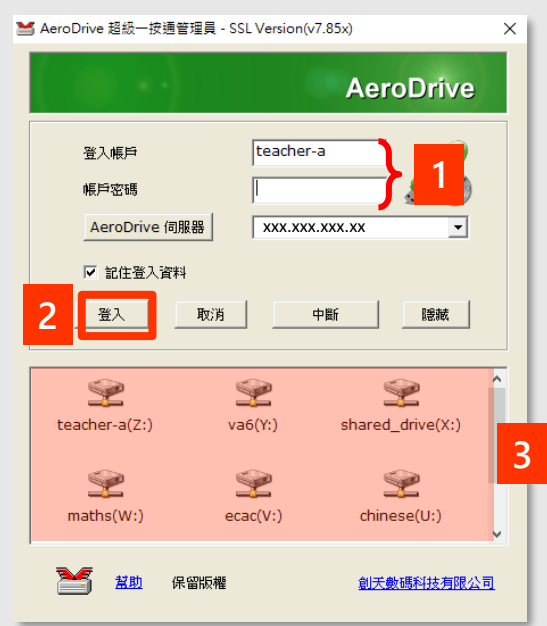

<span id="page-4-0"></span>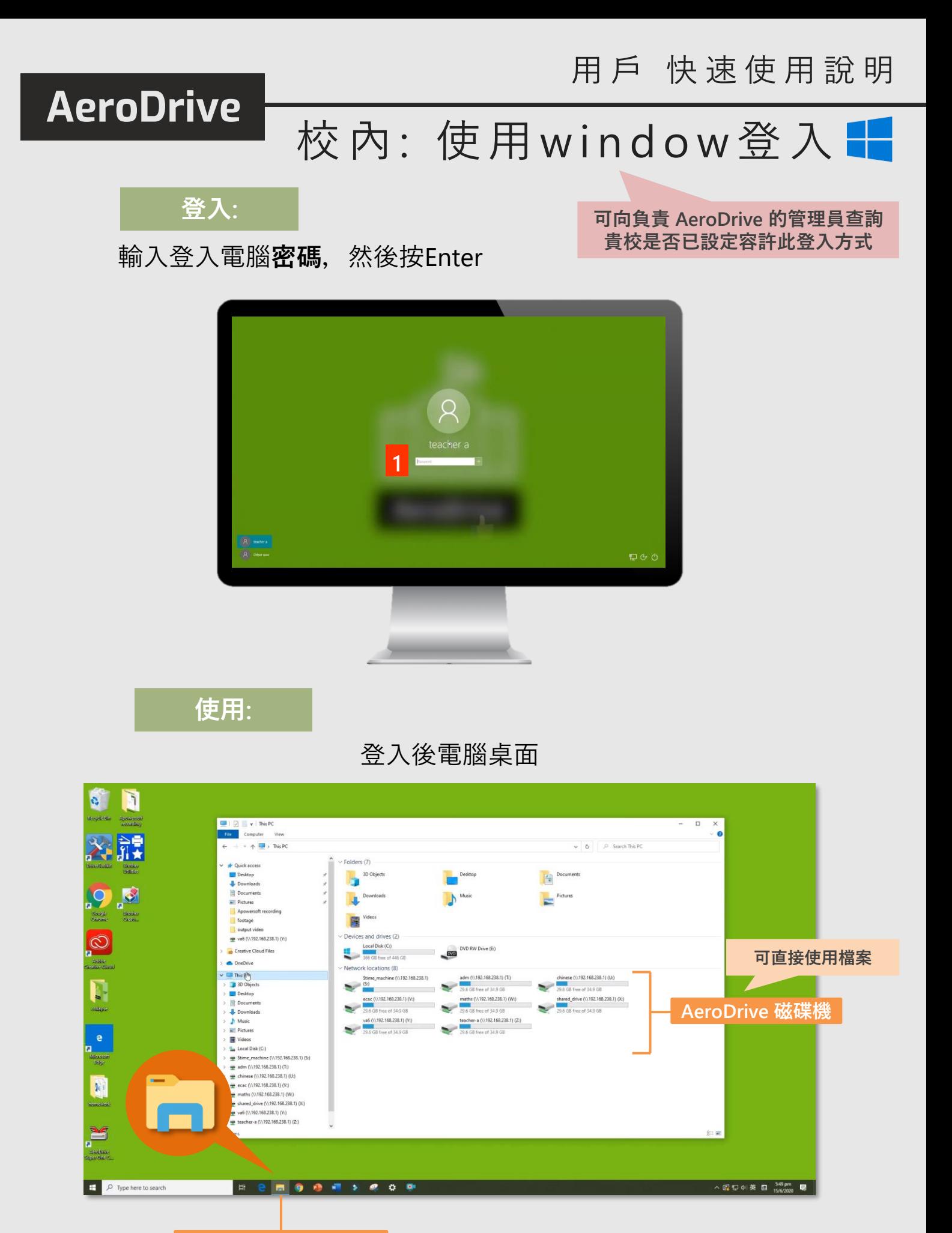

**Window 檔案總管**

<span id="page-5-0"></span>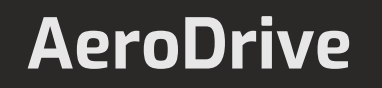

### 校 內/外: 使用瀏覽器 @ © @

#### **登入:**

- 1. 輸入 AeroDrive管理員提供的網頁
- 2. 輸入**登入帳戶**、**密碼**
- 3. 按 查

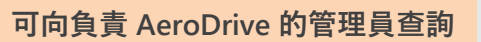

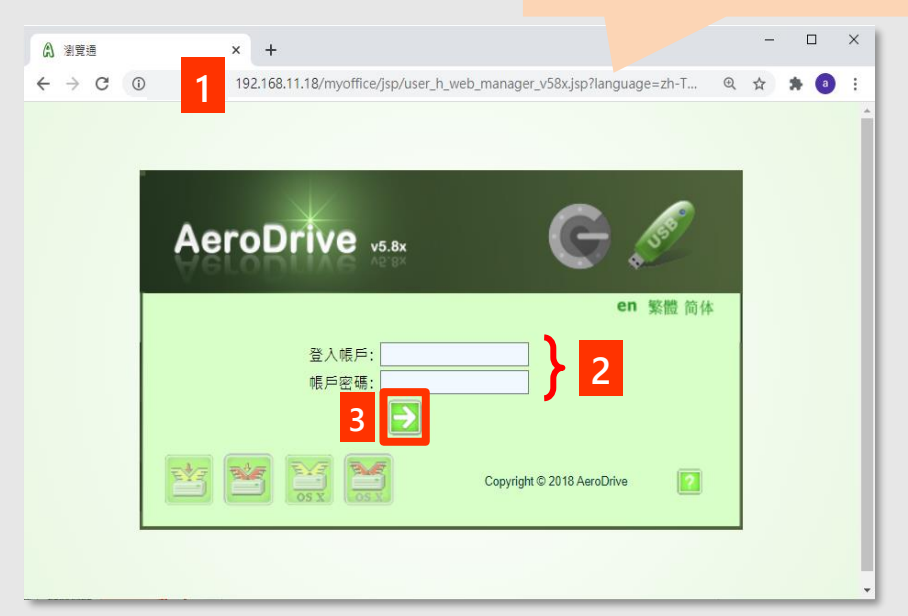

#### **使用:**

#### 登入後 AeroDrive主頁面

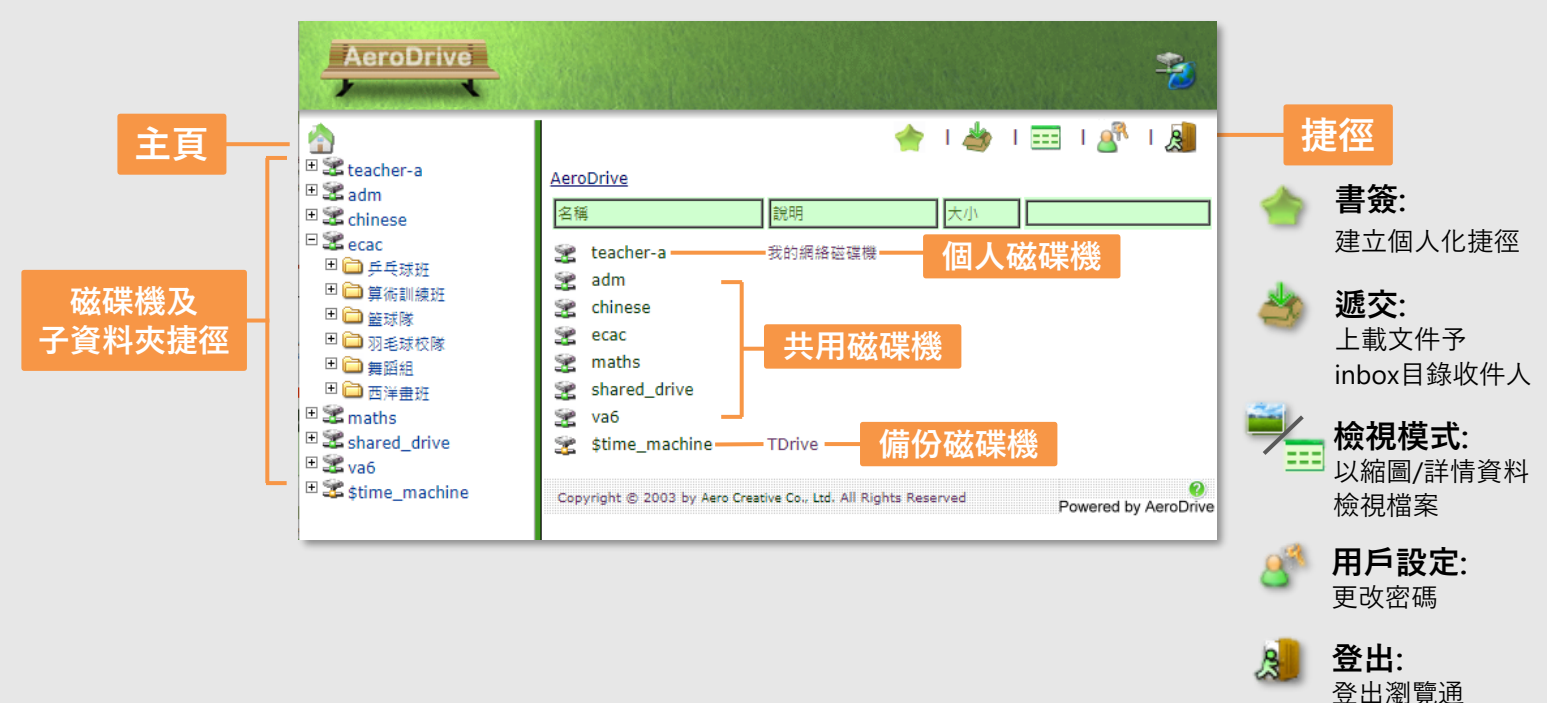

### 校 內 / 外: 使 用 瀏 覽 器  $\bigcirc$   $\bigcirc$

AeroDrive 為各用戶提供個人的資料夾。當用戶登入AeroDrive的時候,一個以帳 戶命名的個人網絡磁碟機 (Personal Drive)便會出現,而個人資料夾內已自動設 定**共用資料夾 'public\_html'。**用戶亦可自行在AeroDrive設定新資料夾。

注意:個人網絡磁碟機內預設的資料夾'public\_html'只供用戶存放網頁,讓其他人在互聯網上瀏覽, 請用戶切勿存放其他資料。

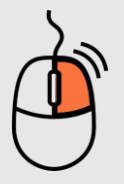

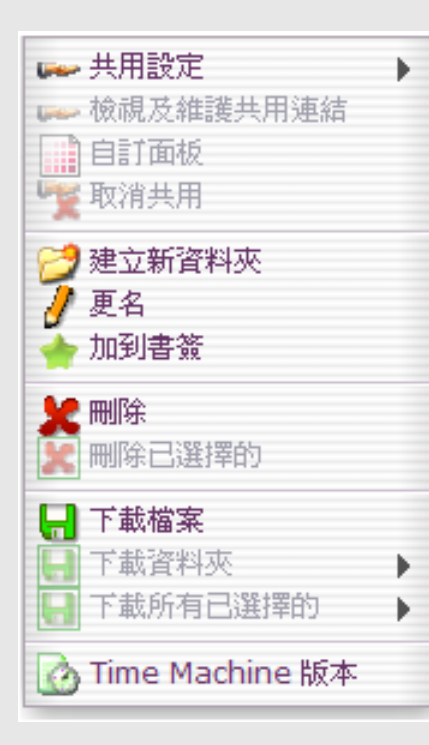

#### **共用設定**

- 1. 選取共用的資料夾或檔案 。
- 2. 右按滑鼠 ( ), 於選單上點選「**共用設定**」。
- 3. 選擇共用方式
- 4. 完成共用設定後,會顯示共用連結。

#### **同新增資料夾**

- 1. 開啟新增資料夾的磁碟機。
- 2. 右按滑鼠(<sup>食)</sup>, 於選單上按 「**建立新資料夾」。**
- 3. 輸入新檔案的名稱,按**「確定」。**

#### **資料夾及檔案重新命名 / 刪除**

- 1. 將滑鼠拉至選取的資料夾或檔案 。
- 2. 右按滑鼠 (4), 於選單上按「更名」或「刪除」。
- 3. 如點選**「更名」**,輸入名稱後按「確定」完成。
- 4. 如點選**「刪除」**,按「確定」完成刪除程序。

#### **下載檔案**

- 1. 選取下載的資料夾或檔案 。
- 2. 右按滑鼠出現選單(4), 按需要選擇「下載 檔案」或「下載資料夾」

#### **上載檔案**

- 1. 選取想要上載檔案的位置
- 2. 按 「Choose File」選擇檔案
- 3. 按 上載

檔案傳輸 子目錄) 方法 1. **1 2** 方法 2. 請選擇 Choose File o file chosen (檔案大小上限為: 100 MB)

### 校內/外: 使用流動裝置瀏覽器<mark>●</mark>

<span id="page-7-0"></span>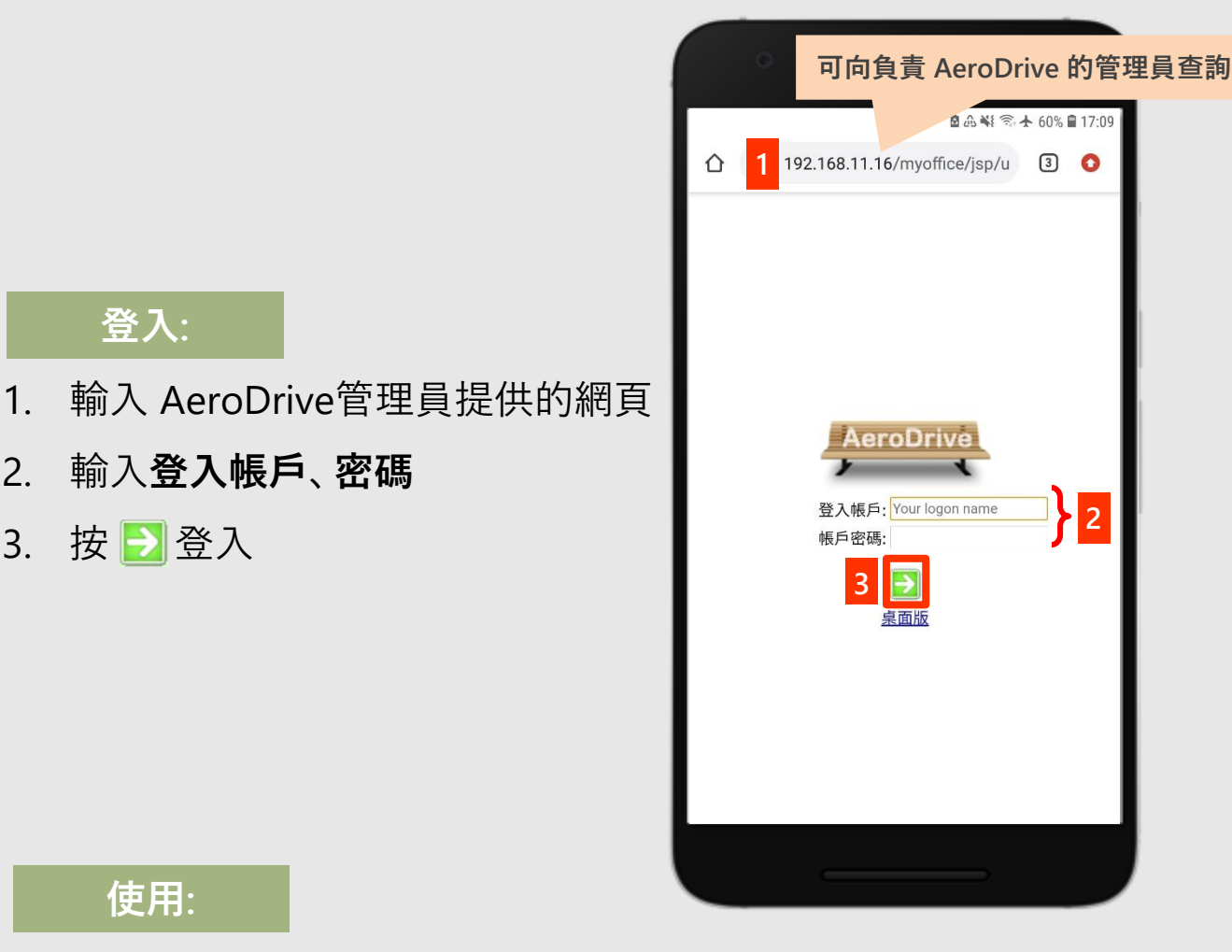

#### 3. 按 ■ 登入

**登入:**

2. 輸入**登入帳戶**、**密碼**

#### **使用:**

#### 登入後 AeroDrive主頁面

 $\mathbb{E}$ ■品報金★60%■17:10 ① 192.168.11.16/myoffice/hand 3 ●  $|\overline{\mathbf{q}}|$ AeroDrive **登出 AeroDrive** teacher-a **個人磁碟機** adm chinese ecac **共用磁碟機**  $\rightarrow$  maths shared\_drive  $\rightarrow$  va6 **備份磁碟機** Stime\_machine" Copyright @ 2010 by Aero Creative Co., Ltd.

#### 展開磁碟機

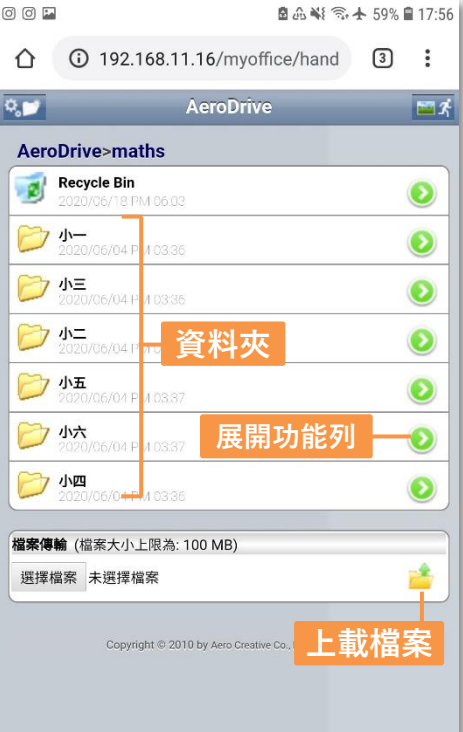

#### 按●展開功能列後頁面

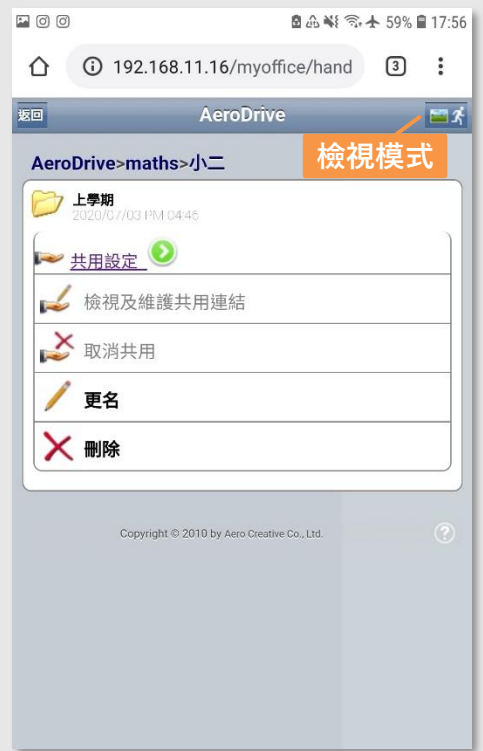

**選 擇 排**

### 校內/外: iOS應用程式

#### <span id="page-8-0"></span>**登入:**

1. 在 App Store輸入"AeroDrive" 搜尋並下載 iOS 應用程式

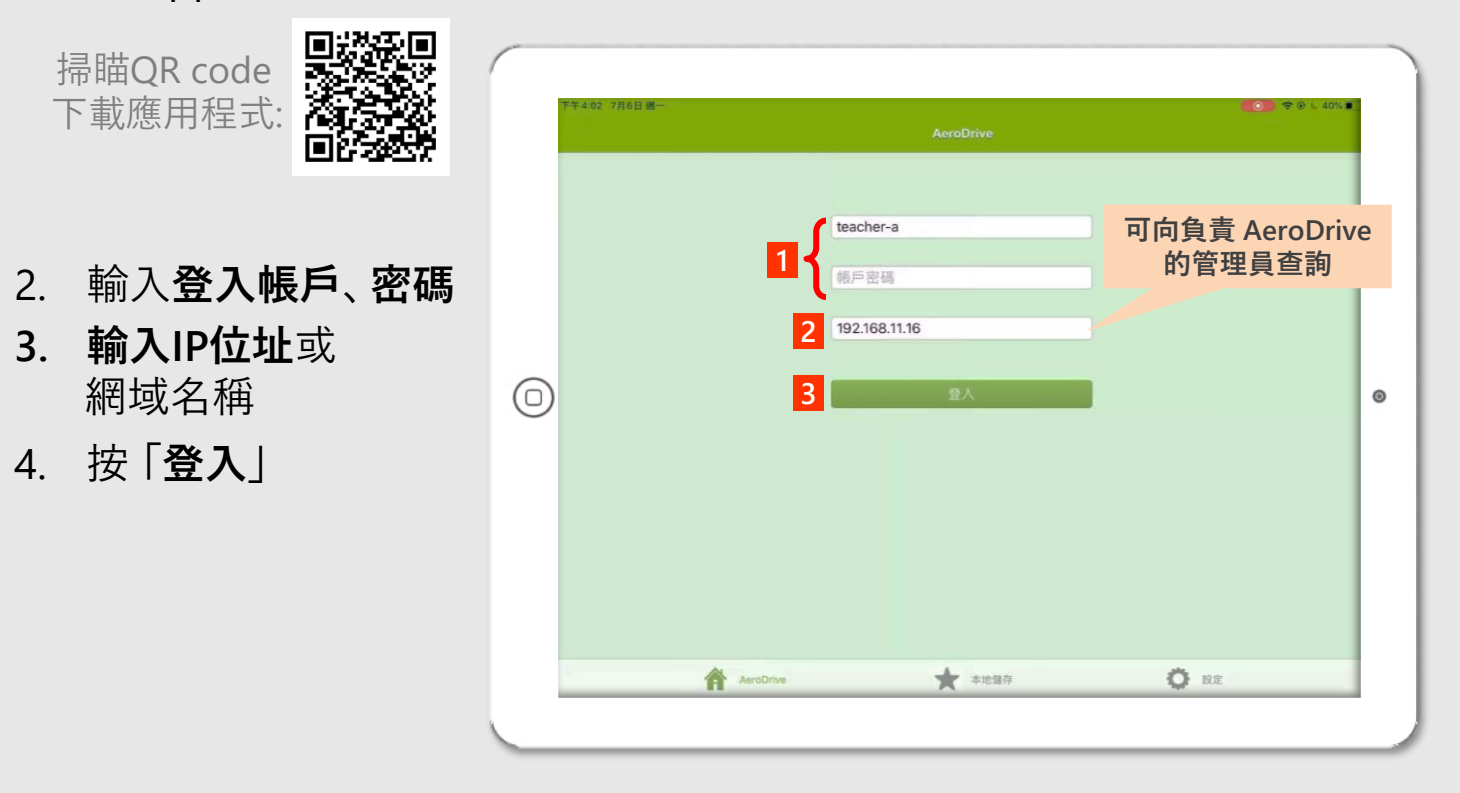

**使用:**

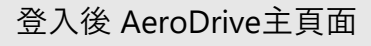

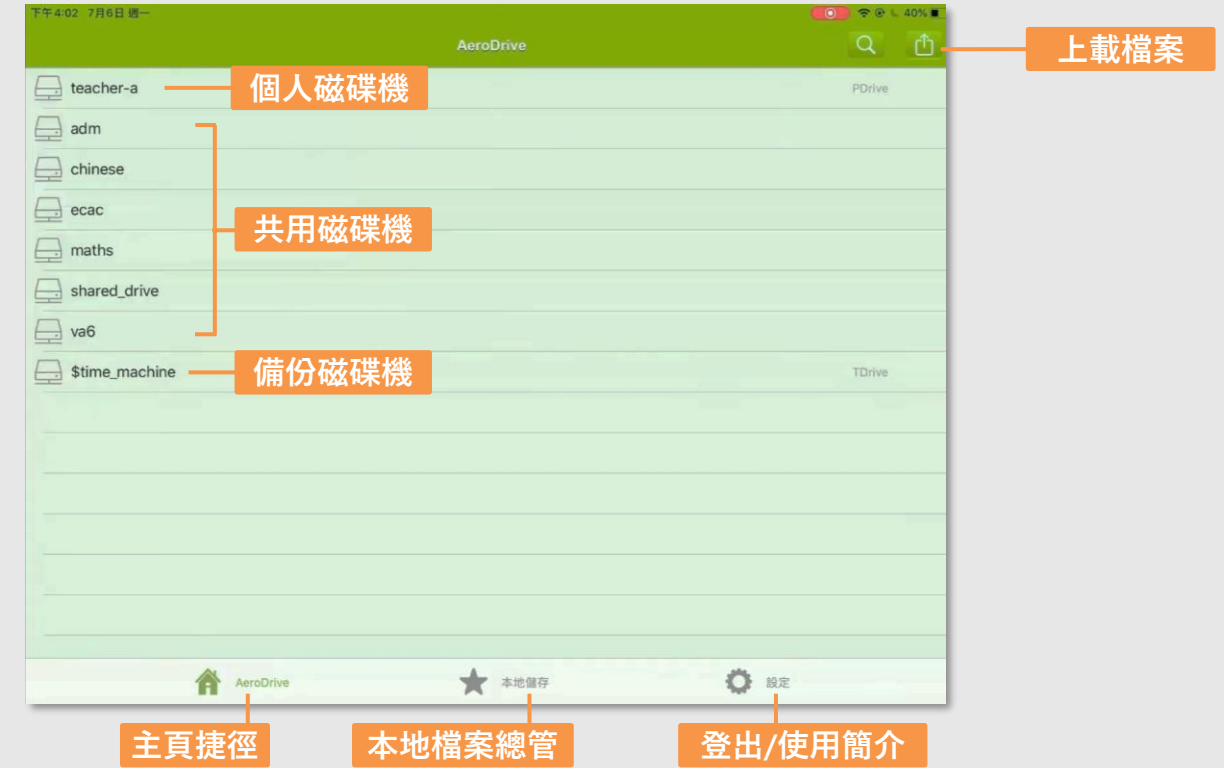

### **聯絡我們**

電話 : (852) 2748 6611

銷售電郵 : sales@aerocreative.com 支援電郵 : support@aerodrive.com 客戶服務電郵 : info@aerocreative.com